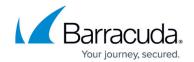

# Install and Configure the Backup Export Tool

https://campus.barracuda.com/doc/78809683/

#### **Install the Backup Export Tool**

Use the following steps to install the Backup Export Tool:

- 1. Log into Barracuda Backup, and go to the **System > Software Downloads** page.
- 2. In the **Backup Export Tool** section, click **Download the latest version** to download and save the Backup Export Tool installer to the target primary server.
- 3. **Right-click** the installer, and then click **Run as administrator**.
- 4. In the installer window, select a **Destination folder** where you want to extract the installer, and then click **Extract the installer**.

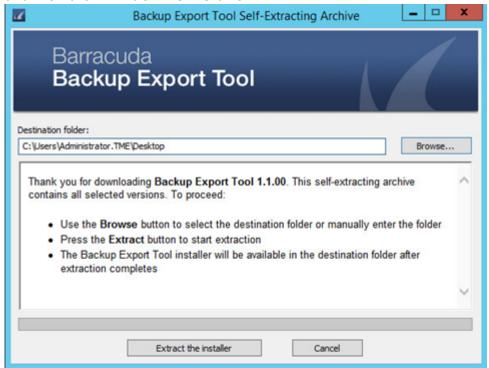

5. Once the installer is extracted, locate and open the folder from the specified destination folder:

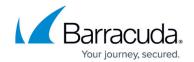

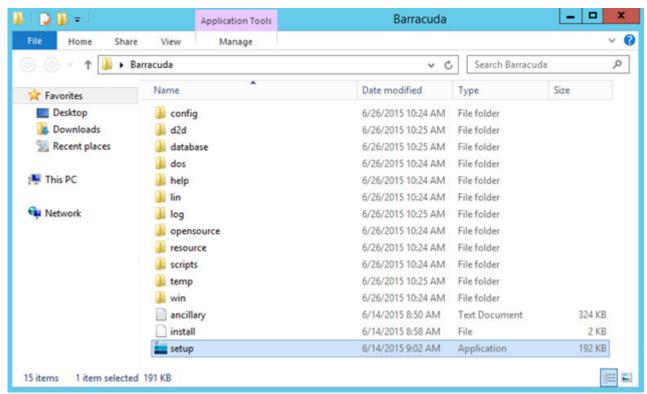

6. Right-click **setup.exe**, and then click **Run as administrator** to launch the Backup Export Tool installer:

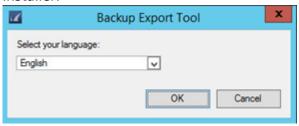

- 7. Select your language from the drop-down menu, and click **OK**.
- 8. Accept the Software License Agreement terms, and click Next.
- 9. Select Make this machine the Master Server and choose an Installation folder:

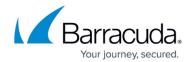

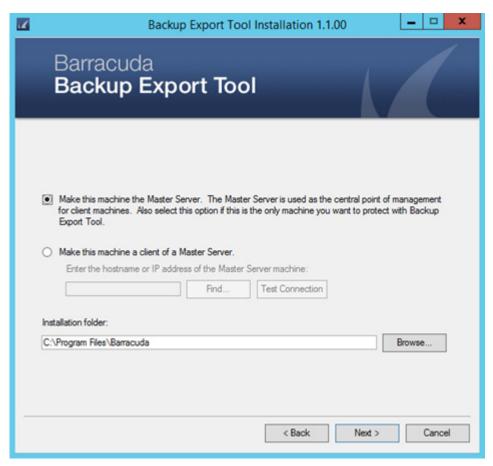

10. Click **Next**. Allow the installation to complete:

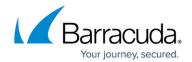

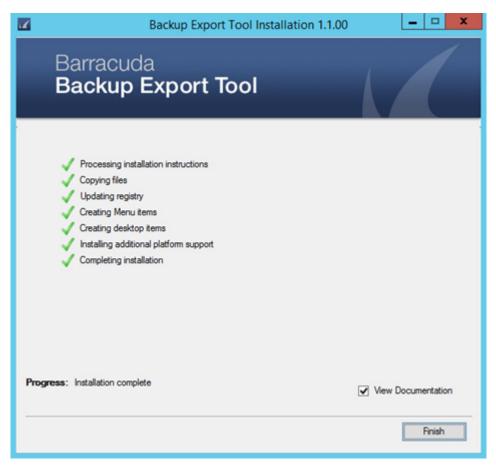

11. Click **Finish**. The Backup Export Tool is now installed.

### **Configure the Backup Export Tool**

Use the following steps to configure the Backup Export Tool:

- 1. Log into Barracuda Backup according to your setup:
  - For remotely controlled appliances: log into https://login.barracuda.com/
  - For locally controlled appliances: log into the appliance IP address
- 2. Go to the **System > Barracuda Backup Appliance Settings** page, and enter the IP address of the host server where you installed the Backup Export Tool:

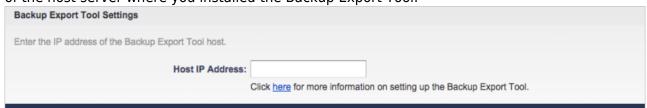

- 3. Click **Save**.
- 4. The Backup Export Tool is now configured for use.

## Barracuda Backup

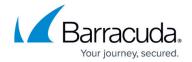

### **Figures**

- 1. selfextract01.png
- 2. Install01.png
- 3. installer.png
- 4. masterserver.png
- 5. complete.png
- 6. settigns.png

© Barracuda Networks Inc., 2024 The information contained within this document is confidential and proprietary to Barracuda Networks Inc. No portion of this document may be copied, distributed, publicized or used for other than internal documentary purposes without the written consent of an official representative of Barracuda Networks Inc. All specifications are subject to change without notice. Barracuda Networks Inc. assumes no responsibility for any inaccuracies in this document. Barracuda Networks Inc. reserves the right to change, modify, transfer, or otherwise revise this publication without notice.